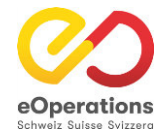

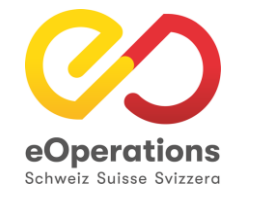

# eDéménagementCH **Domaine de gestion**

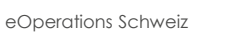

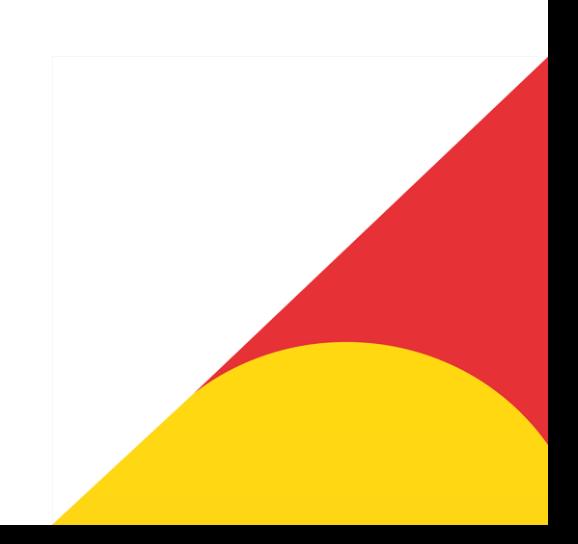

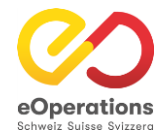

## **Domaine de gestion (backend) eUmzugCH**

eDÈmÈnagementCH dispose d'un domaine de gestion (backend) pour l'administration des déclarations en suspens.

[Entretien eUmzugCH \(https://www.eumzug.swiss/api/pflege#!loginform\)](https://www.eumzug.swiss/api/pflege#!loginform)

Celui-ci est accessible avec un login et un mot de passe personnels, créés par l'administrateur cantonal.

## Structure du login utilisateur

Pour se connecter à l'espace de soins, il faut d'abord indiquer le nom d'utilisateur et l'adresse e-mail.

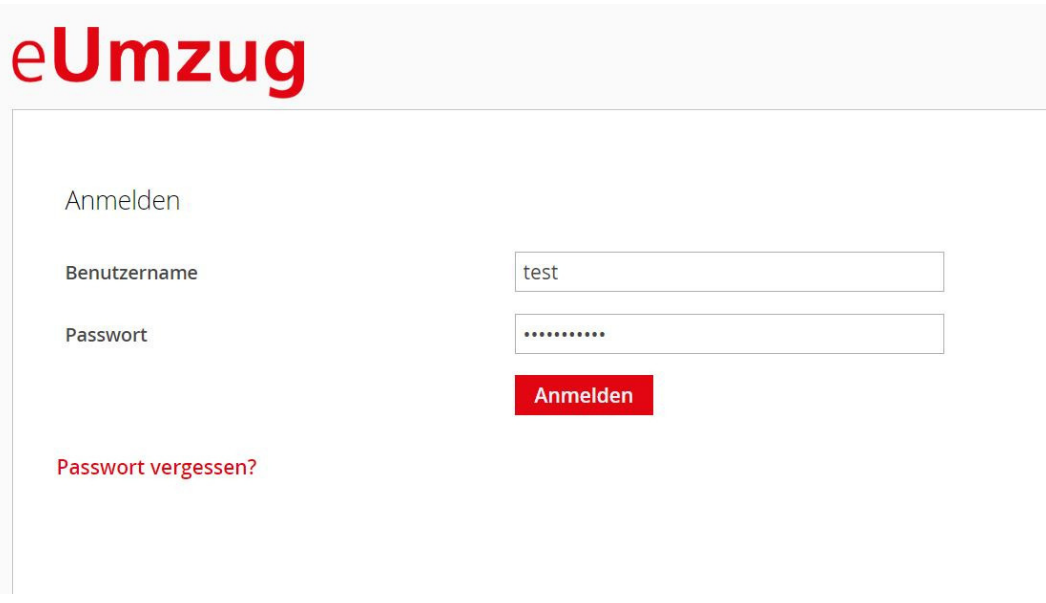

Après avoir cliqué sur le bouton "Se connecter", l'étape suivante s'affiche où le code email peut être déclenché. En cliquant sur "Envoyer le code e-mail", on déclenche le code e-mail. Vous pouvez voir ici à quoi ressemble cet e-mail avec le code.

# eUmzug

## Authentifizierung mit Emailcode

Lassen Sie sich einen Bestätigungscode an die von Ihnen registrierte Emailadresse senden.

> **Emailcode versenden** Zurück

## E-mail Code

Après vous être connecté avec votre nom d'utilisateur et votre mot de passe, vous recevrez un e-mail avec un code de vérification :

## eUmzugCH

VCMCQF7W6N1654168788882

Freundliche Grüsse eUmzugCH

Dieses Mail wurde automatisch generiert.

Copiez ce code et saisissez-le dans le champ approprié.

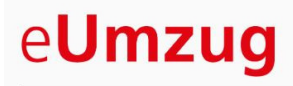

### Authentifizierung mit Emailcode

Bitte geben Sie den Code ein, der an Ihre Emailadresse gesendet wurde.

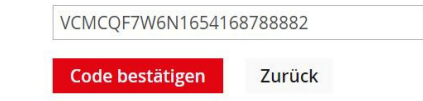

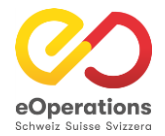

## **Domaine de gestion - Transactions**

### eUmzug

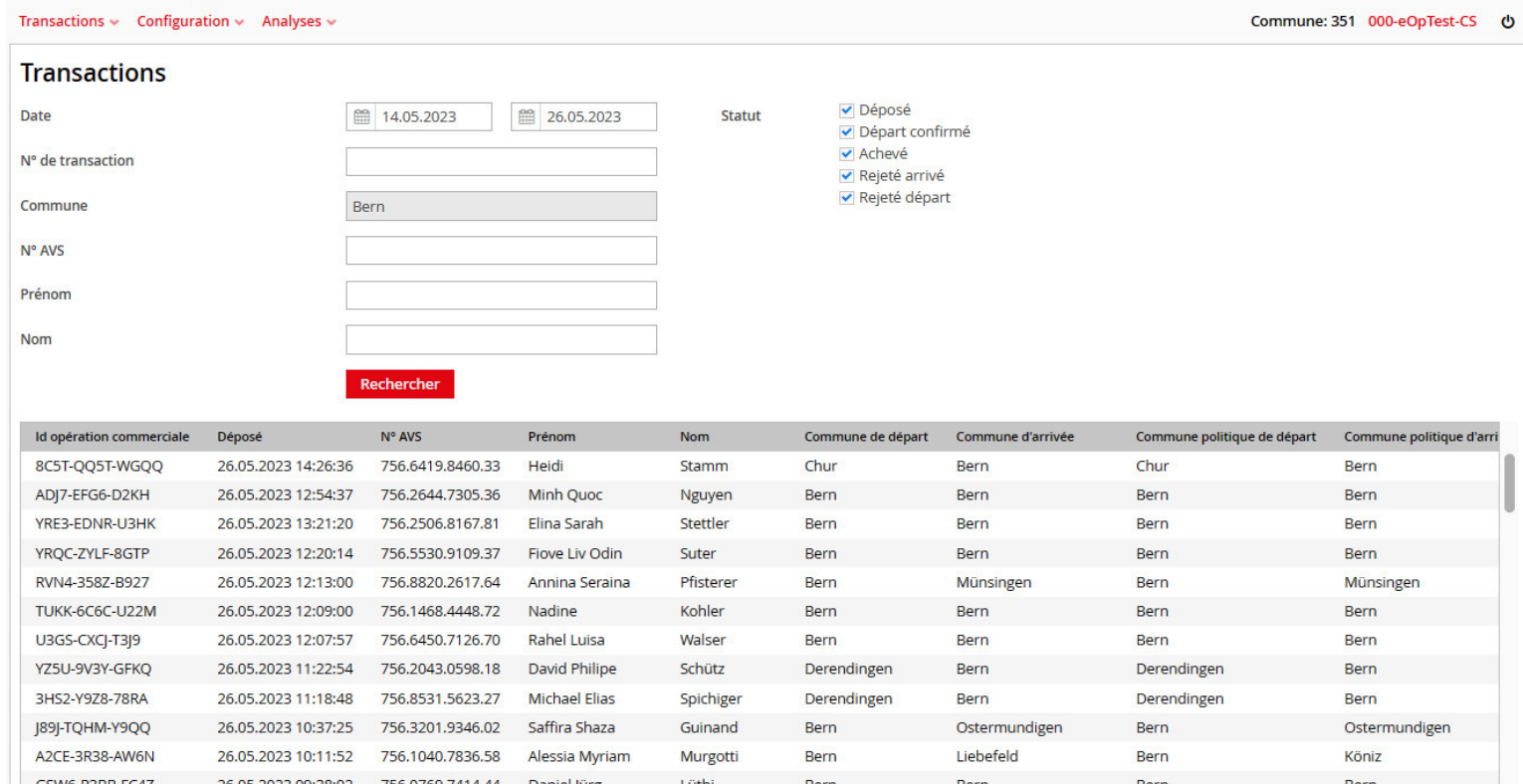

38

### Recherche par numéro de transaction

Le masque de recherche dans le sous-onglet "Transactions" est l'outil de support central, il permet :

- 1. Limitation de la date réduit considérablement le nombre de résultats de recherche et permet donc d'obtenir rapidement des résultats de support.
- 2. N° de transaction celui-ci est dans la plupart des cas communiqué par les communes. La recherche avec ce numéro permet d'obtenir rapidement des résultats clairs.
- 3. Commune saisir la commune de départ ou d'arrivée. Réduction du nombre de résultats de recherche à cette commune.
- 4. N° AVS peu utilisé, mais limite la recherche à une personne soumise à l'obligation d'annonce. Seul le NAVS13 de la personne qui a procédé à l'identification de la personne peut être recherché.
- 5. Prénom / nom de la personne soumise à l'obligation d'annoncer, pas des membres de la famille déménageant avec elle.
- 6. Statut : limitation des résultats de la recherche Attention : lors de la recherche "en paiement", aucune limitation de date ne doit être effectuée.

#### **Transaktionen**

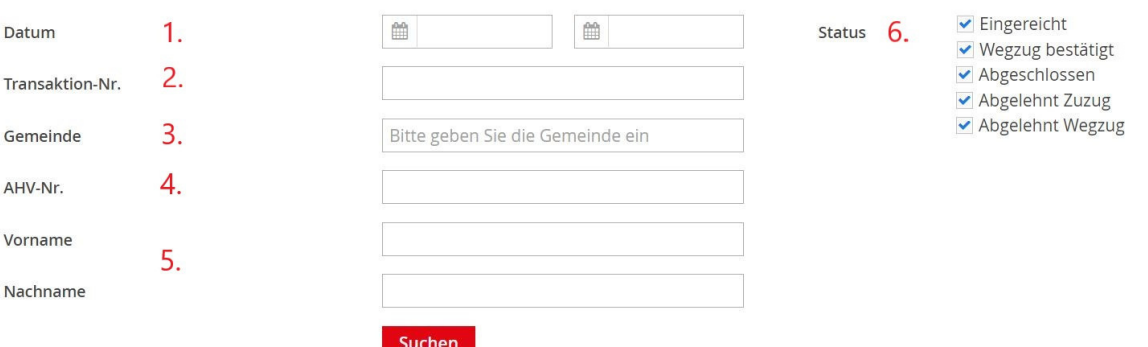

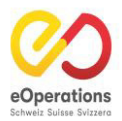

#### **1. Introduction**

La dernière version du système eUmzug, la version 8.1, offre des fonctions améliorées pour la gestion des notifications de départ et d'arrivée pour les utilisateurs municipaux et cantonaux. Ce guide vous expliquera les nouvelles fonctionnalités disponibles pour les administrateurs municipaux, les greffiers municipaux- et les administrateurs cantonaux.

#### **2. Réémission des notifications de départ et d'arrivée**

Les administrateurs municipaux et les greffiers municipaux ont désormais la capacité de réémettre eux-mêmes les notifications de départ et d'arrivée, si nécessaire, et si la notification n'arrive pas dans le système de la municipalité. Cela permet un traitement plus rapide et plus efficace des cas de migration.

### *Étapes:*

- 1. Connectez-vous à la zone de gestion eUmzug.
- 2. Accédez à la section "Opération Commerciale".

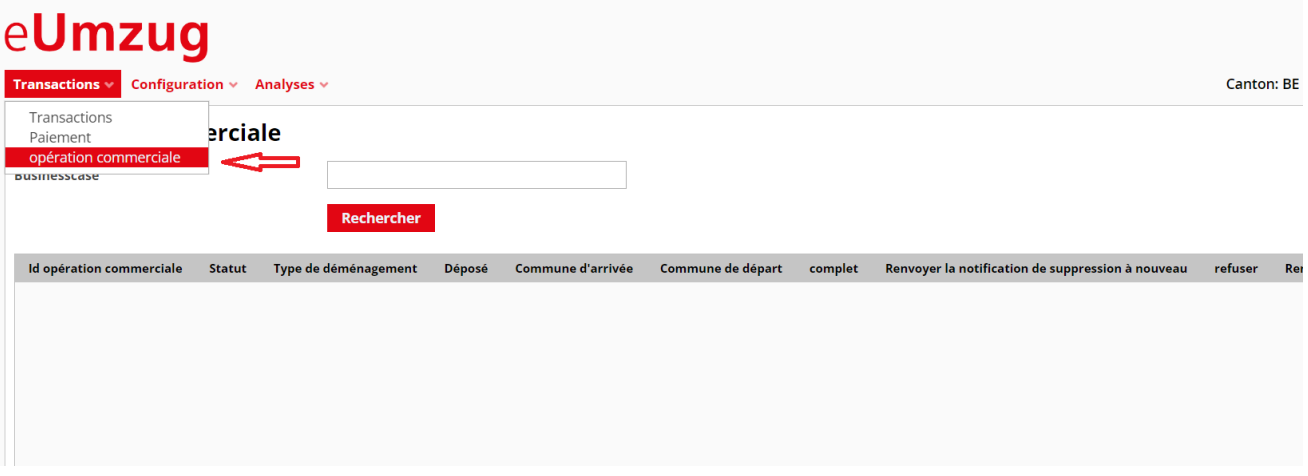

3. Entrez l'ID de cas approprié qui doit être réémis.

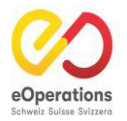

4. Cliquez sur l'option " Renvoyer la notification de suppression a nouveau " si le départ doit être envoyé à nouveau.

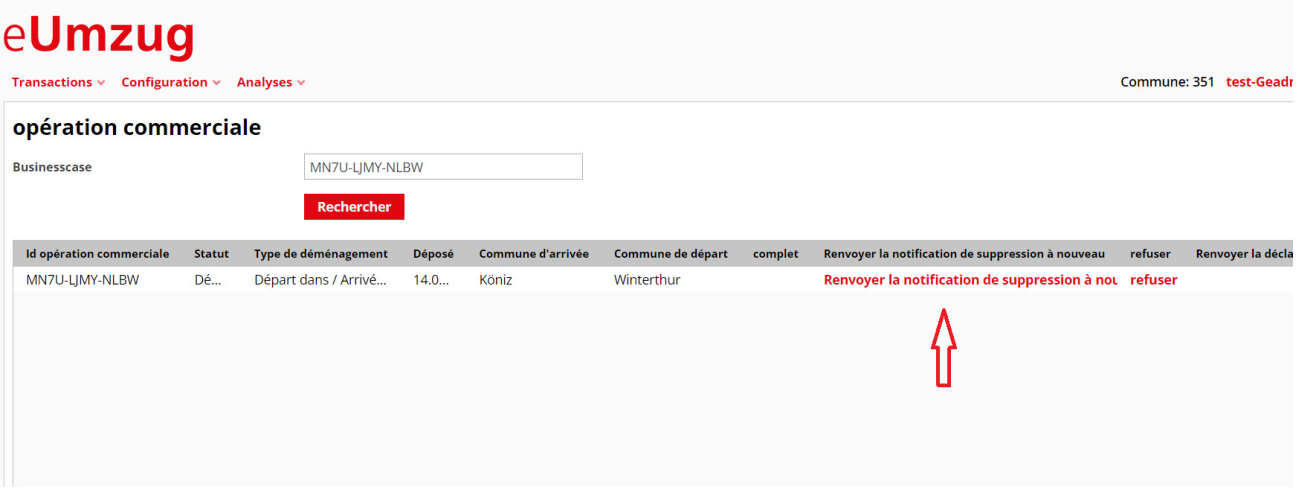

 Alternativement, cliquez sur "Renvoyer la déclaration entrante" pour renvoyer la notification d'arrivée.

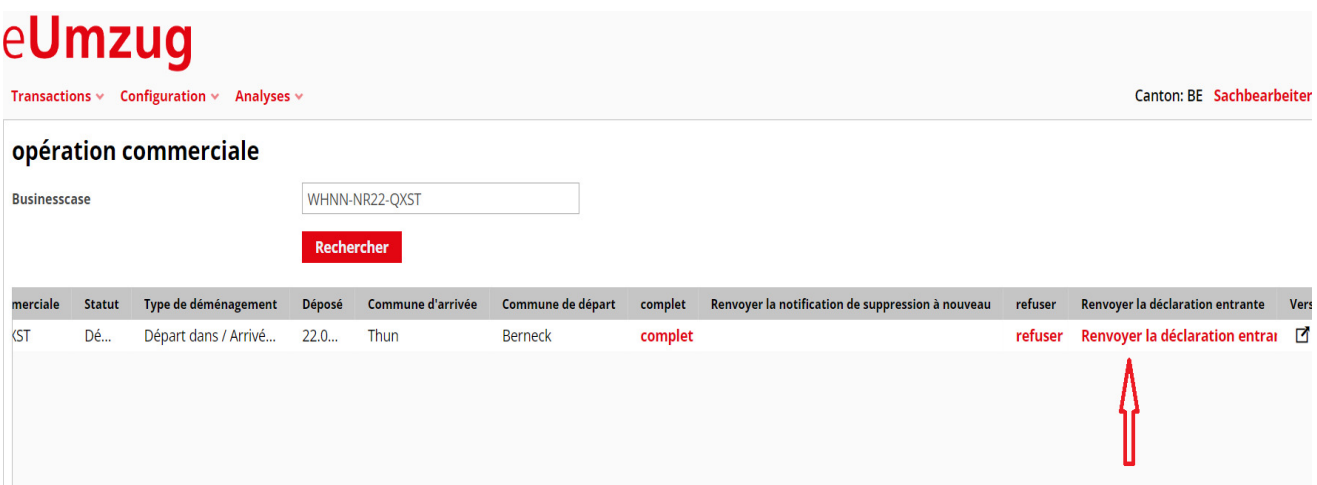

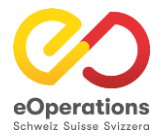

39

## **Domaine de gestion - Payment**

### eUmzug

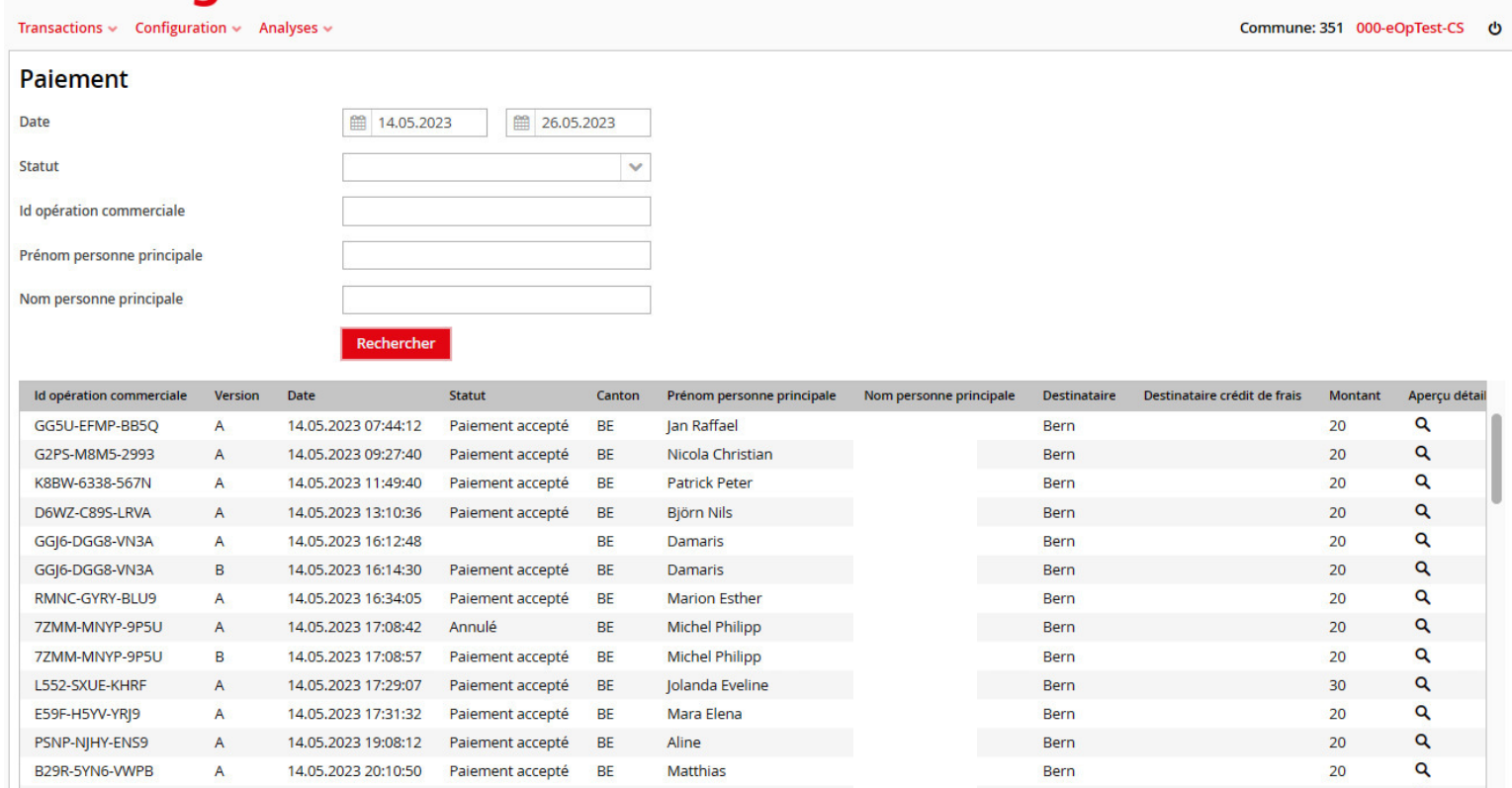

## Recherche sur le paiement

Le masque de recherche dans le sous-onglet "Payment" autorise les attributs such suivants:

- $\bullet$  Date
- $\bullet$  Statut
- Commune
- ID de la transaction
- Prénom (personne principale)
- Nom de famille (personne principale)

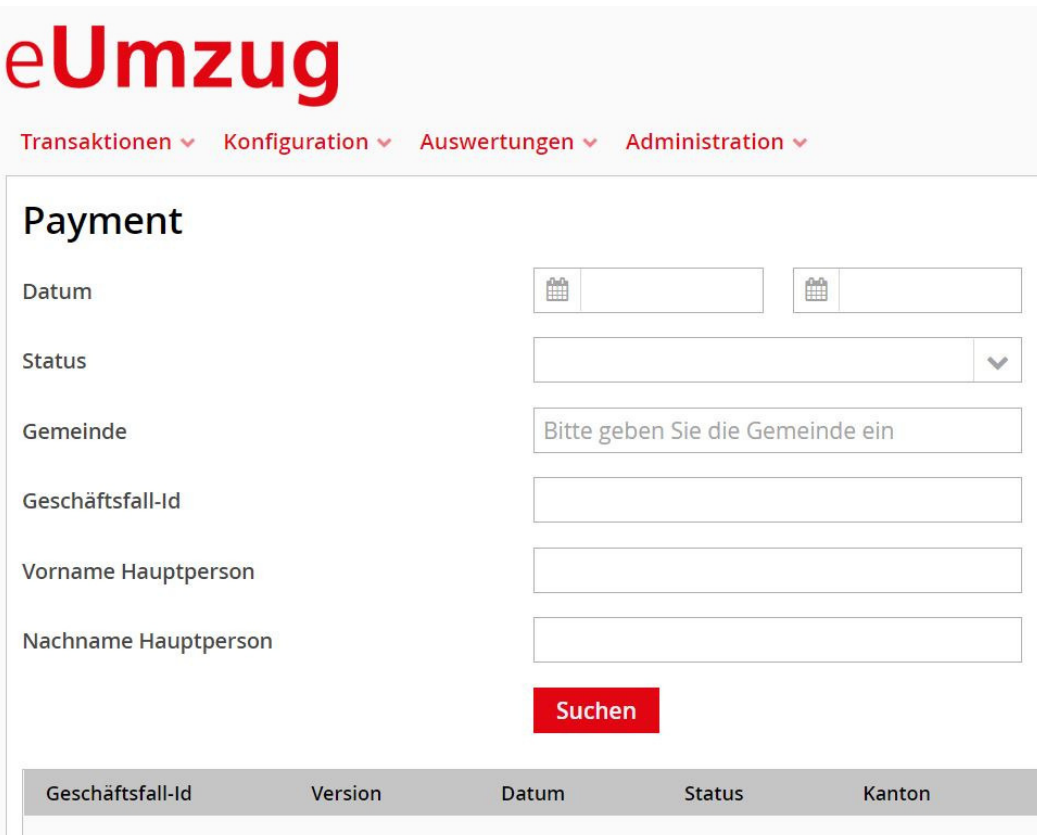

Le paiement peut avoir les statuts suivants :

ACCEPT = paiement effectué DECLINE = paiement refusé (carte de crédit non valide...) (CANCEL = ce statut sera annulé prochainement) = paiement annulé POSTBACK = paiement effectué

Version : tentatives de paiement par ordre croissant A, B, C (première, deuxième, troisième tentative). Un paiement n'a lieu qu'une seule fois.

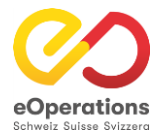

## Domaine de gestion - Généralités de la Commune

### eUmzug

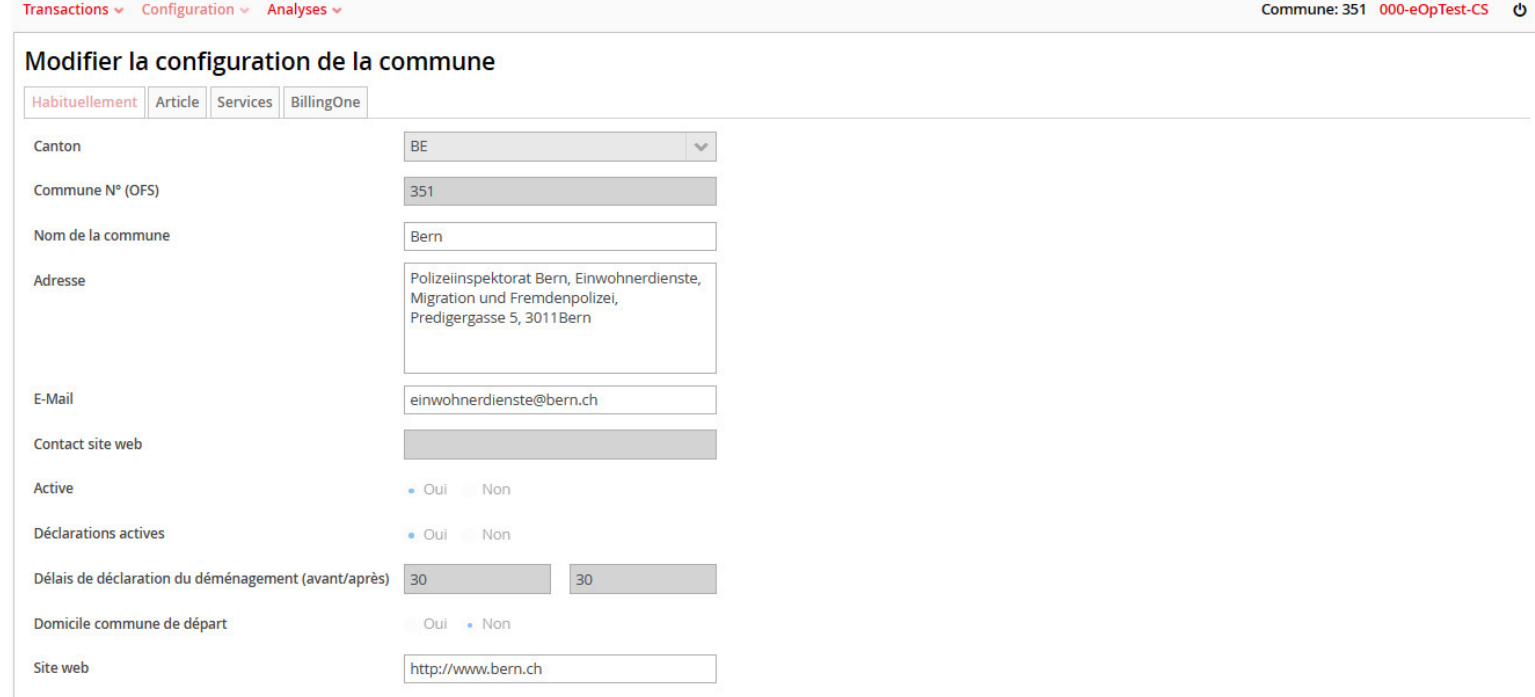

### Configuration de la communauté

#### 1. généralités

Dans la première fenêtre de la configuration de la commune, on peut indiquer le nom de la commune, l'adresse et l'adresse e-mail. De plus, la commune peut être activée ou désactivée ici. En outre, le délai d'annonce du déménagement (avant/après) est configuré ici.

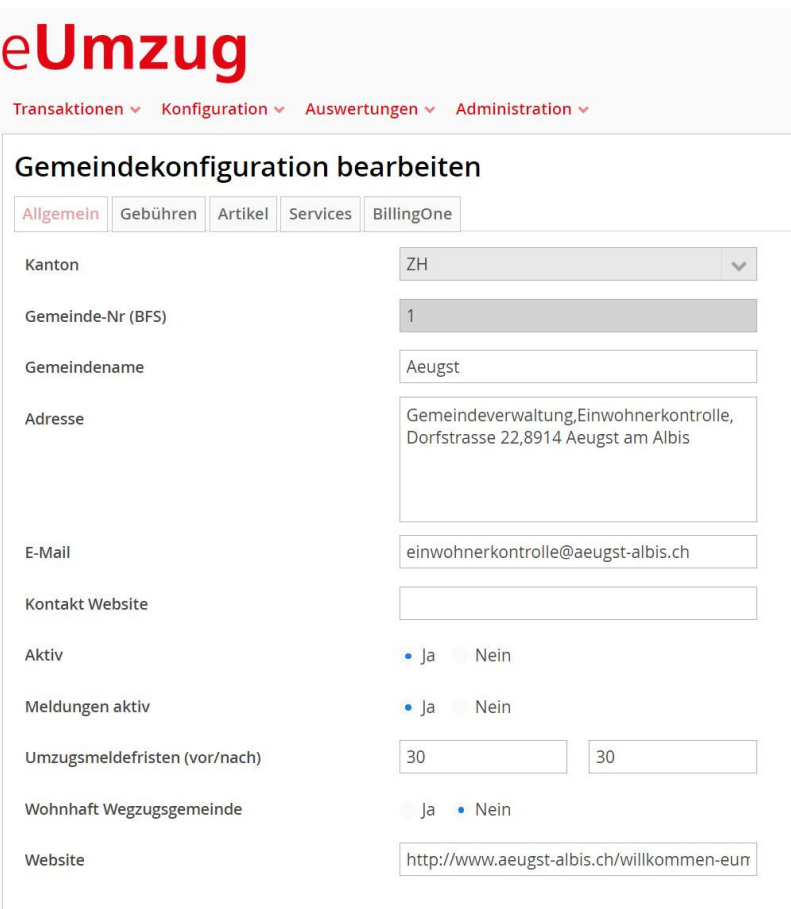

#### 2. taxes

Les frais de la commune sont enregistrés dans ce domaine. Ceux-ci peuvent être adaptés et étendus ici.

## eUmzug

Transaktionen v Konfiguration v Auswertungen v Administration v

#### Gemeindekonfiguration bearbeiten

Allgemein Gebühren Artikel Services BillingOne

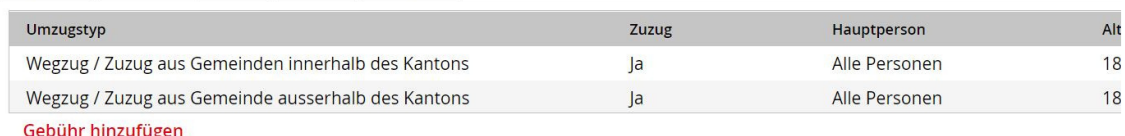

#### 3. articles

Les articles sont nécessaires pour créer les taxes. Le prix de la taxe est défini dans l'article. Un article peut également être utilisé pour plusieurs taxes.

### eUmzua

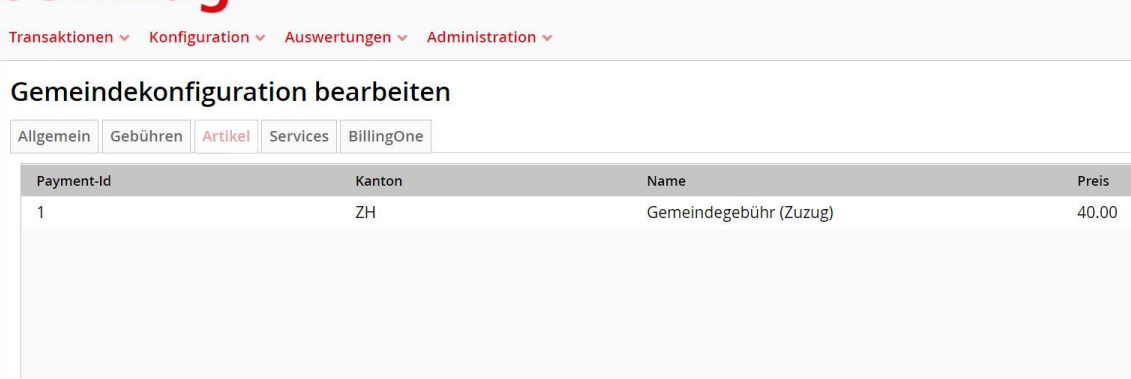

#### 4. services

Sous "Services", il est possible d'activer la possibilité d'annoncer le chien via eDéménagement. Une autre possibilité est la carte de parking, qui est également configurée ici.

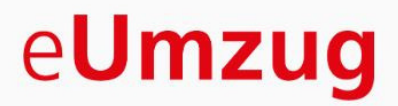

Administration v Transaktionen  $\sim$  Konfiguration  $\sim$ Auswertungen v

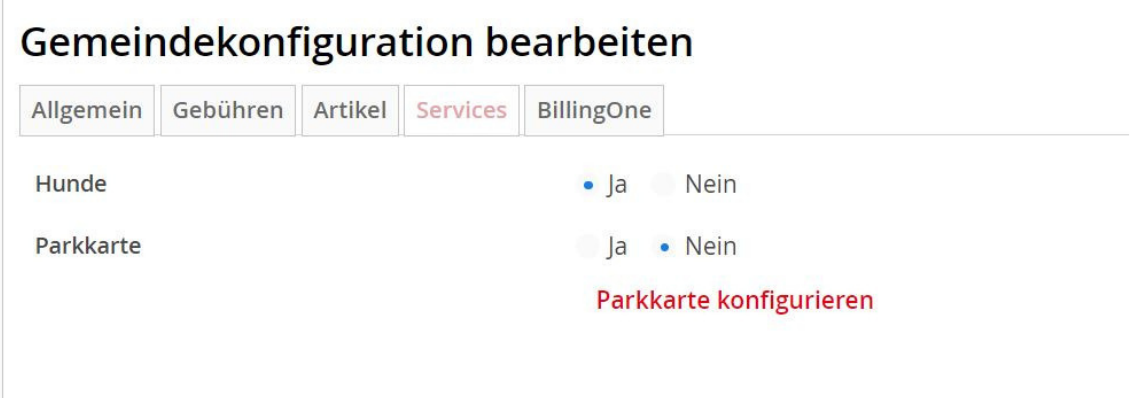

#### 5. BillingOne

Sous BillingOne sont enregistrées les données nécessaires pour les paiements/taxes à la commune.

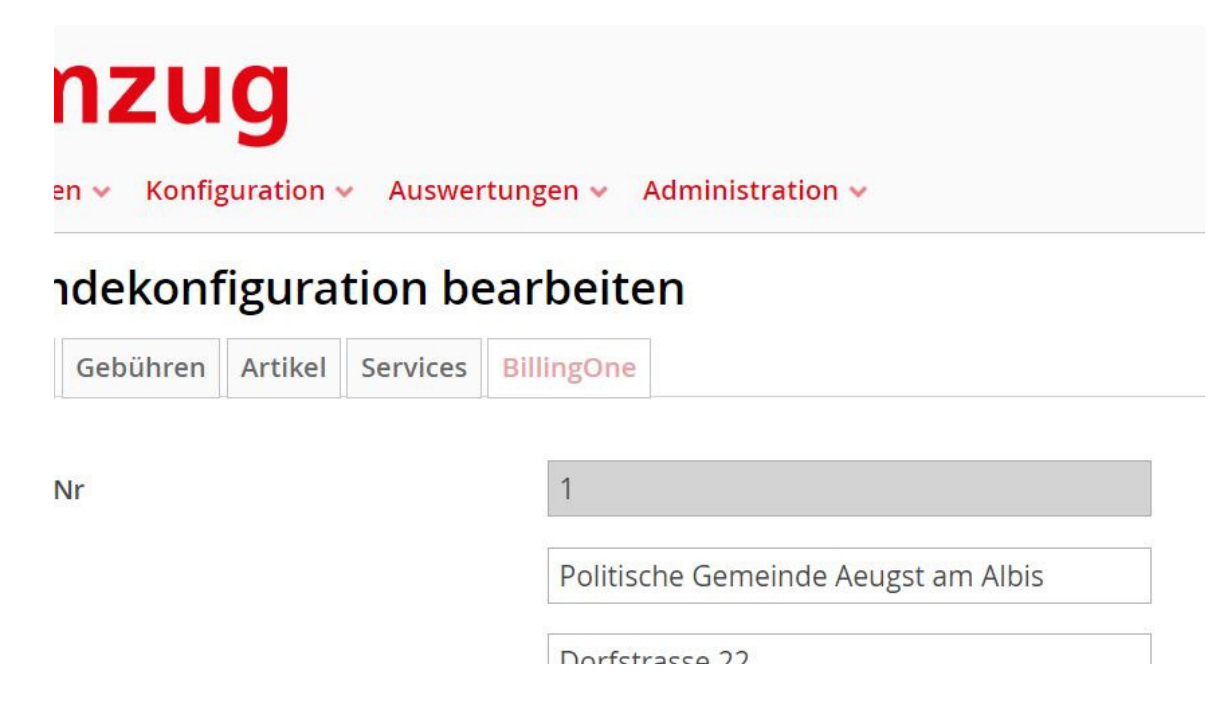

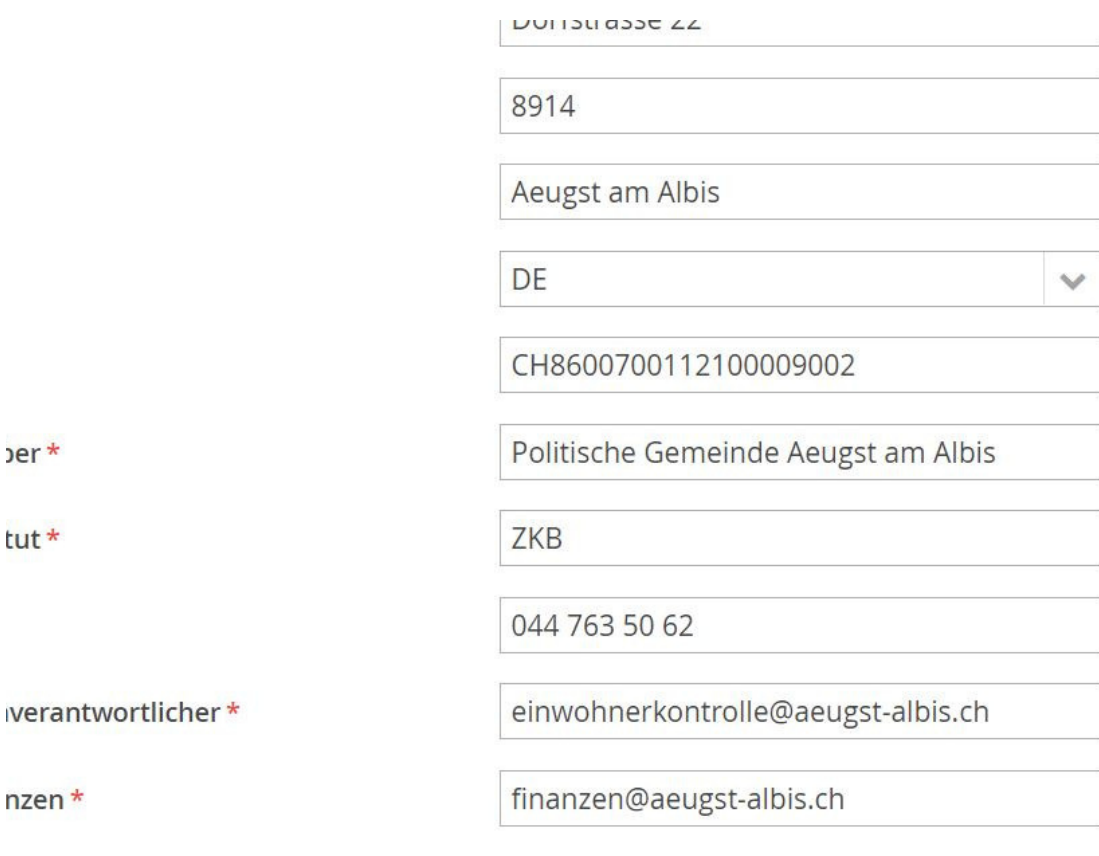

· Ja Nein

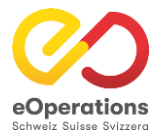

## **Domaine de gestion - Services**

### eUmzug

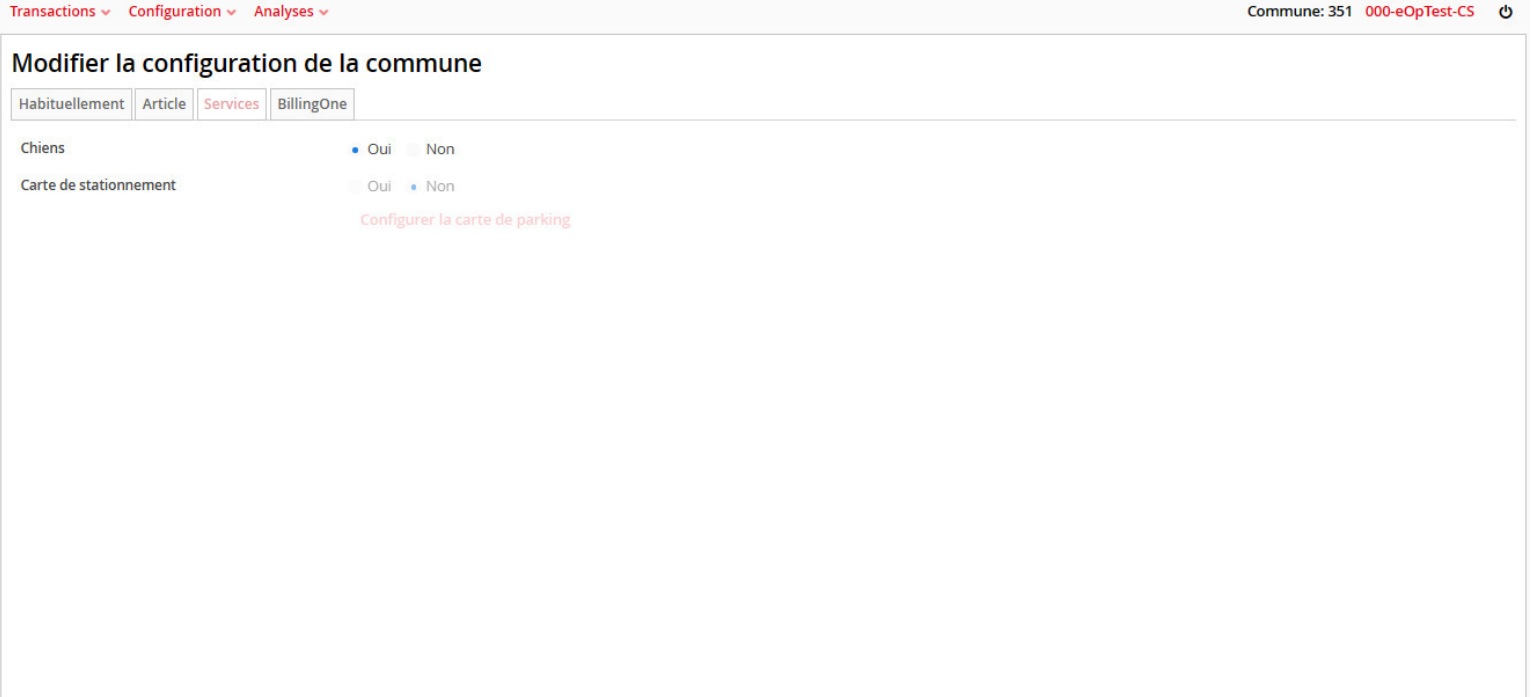

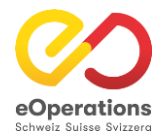

## **Domaine de gestion - Analyses**

### eUmzug

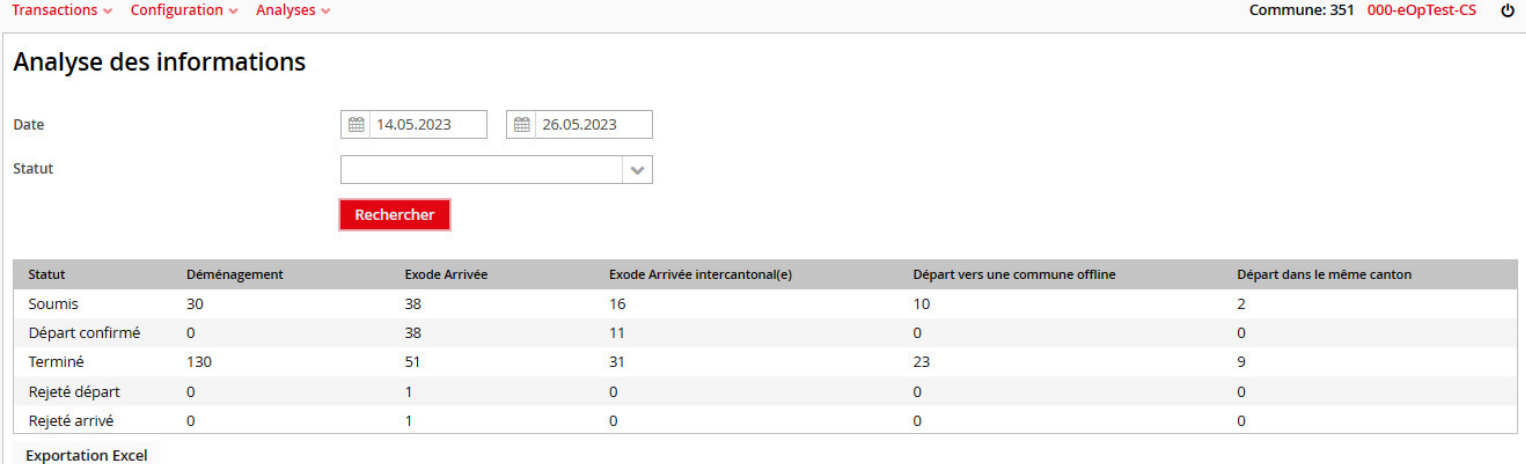

Signification des différentes colonnes :

- Déménagement : Déménagements au sein d'une commune.
- Exode Arrivée : Départ ou arrivée dans le canton.
- Exode Arrivée Intercantonal(e) : départ ou arrivée de/dans une commune d'un autre canton.
- Départ vers une commune offline : déménagement vers une commune qui n'est pas raccordée à eDéménagement à l'intérieur du canton.
- Départ dans le même canton : déménagement vers une commune qui n'est pas raccordée à eDéménagement en dehors du canton.

### Messages d'évaluation

Dans le secteur des soins, les rapports peuvent être établis par le biais d'évaluations. Pour ce faire, accédez à « Evaluations » - « Messages d'évaluation » dans la navigation.

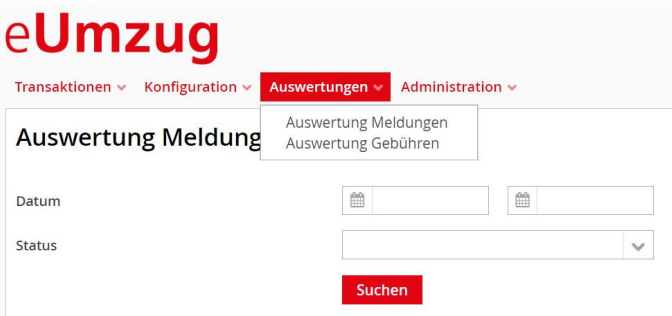

L'évaluation peut être limitée par la date et le statut. En cliquant sur « Rechercher », toutes sortes de déménagements/arrivées et de déménagements sont affichés dans un tableau. Le bouton gris « Excel Export » peut également être utilisé pour enregistrer l'évaluation en tant que document Excel.

#### Auswertung Meldungen

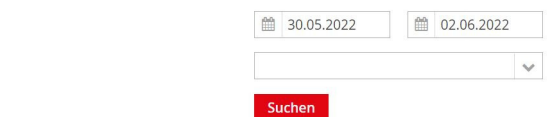

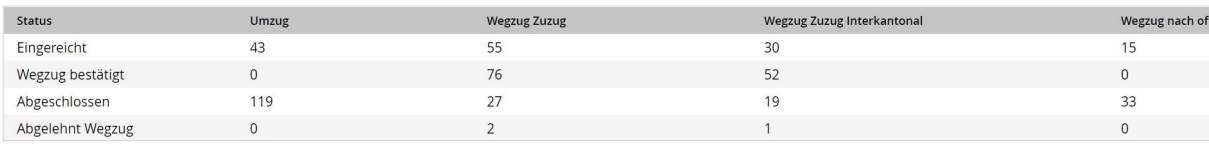

**Excel Export** 

Datum Status

### Rechercher une déclaration

Le masque de recherche dans le sous-onglet "Transactions" est l'outil de support central, il permet :

- 1. Limitation de la date réduit considérablement le nombre de résultats de recherche et permet donc d'obtenir rapidement des résultats de support.
- 2. N° de transaction celui-ci est dans la plupart des cas communiqué par les communes. La recherche avec ce numéro permet d'obtenir rapidement des résultats clairs.
- 3. Commune saisir la commune de départ ou d'arrivée. Réduction du nombre de résultats de recherche à cette commune.
- 4. N° AVS peu utilisé, mais limite la recherche à une personne soumise à l'obligation d'annonce. Seul le NAVS13 de la personne qui a procédé à l'identification de la personne peut être recherché.
- 5. Prénom / nom de la personne soumise à l'obligation d'annoncer, pas des membres de la famille déménageant avec elle.
- 6. Statut : limitation des résultats de la recherche Attention : lors de la recherche "en paiement", aucune limitation de date ne doit être effectuée.

#### Transaktionen

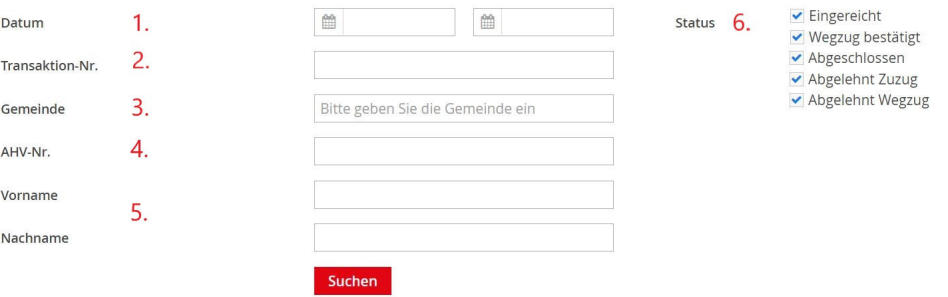

#### afficher les résultats de la recherche

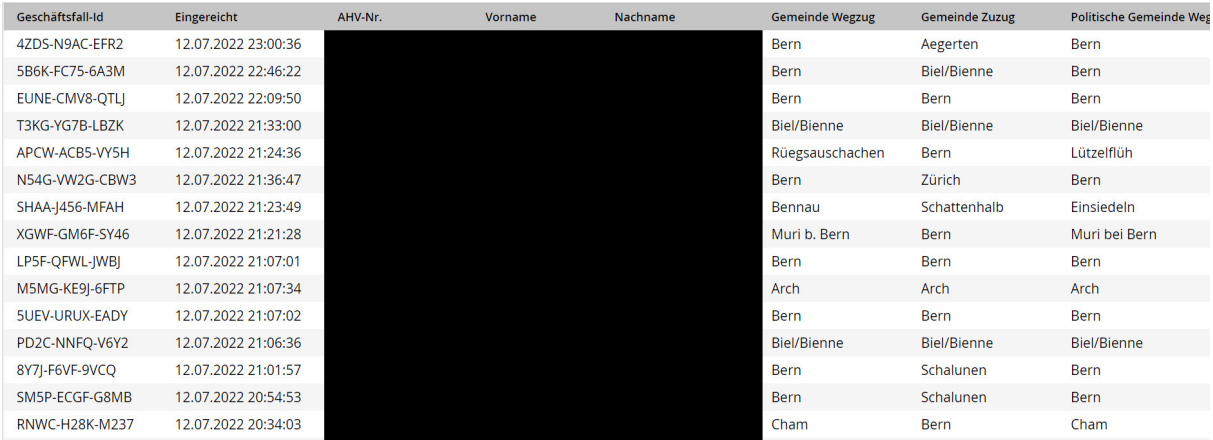

Explications sur les résultats de la recherche :

- Onglet "ID de transaction" : ID univoque d'une déclaration de transaction. A la même signification que le numéro de transaction.
- · "Déposée" : date de dépôt de la déclaration.
- · "N° AVS" N° d'assurance sociale univoque de la personne concernée (noirci dans l'exemple).
- · Prénom (noirci dans l'exemple)
- Nom de famille (noirci dans l'exemple)
- Commune de départ (commune de départ)
- Commune d'arrivée (commune d'arrivée)
- Commune politique Départ
- · Commune politique d'arrivée
- $\bullet$  Statut
- · Vers le paiement : un clic sur l'icône permet d'accéder directement à l'aperçu des paiements.
- · Vue détaillée : L'icône "loupe" permet d'accéder à la vue détaillée.

### Confirmer le départ/l'arrivée

#### Confirmer ou refuser manuellement l'annonce

Cette fonction est utile lorsqu'un citoyen s'est annoncé ou a quitté le domicile aussi bien au guichet que par eDéménagement et que le contrôle des habitants a déjà traité l'annonce au guichet.

Afin que la chaîne de processus d'eDéménagementCH ne soit pas interrompue, l'administrateur cantonal confirme le départ ou l'arrivée dans le domaine des soins.

Pour pouvoir confirmer manuellement le départ ou l'arrivée, il faut ouvrir la vue détaillée de la transaction correspondante (chercher la transaction via la recherche de transactions et cliquer ensuite sur l'icône en forme de crayon).

#### **Transaktion 4ZDS-N9AC-EFR2**

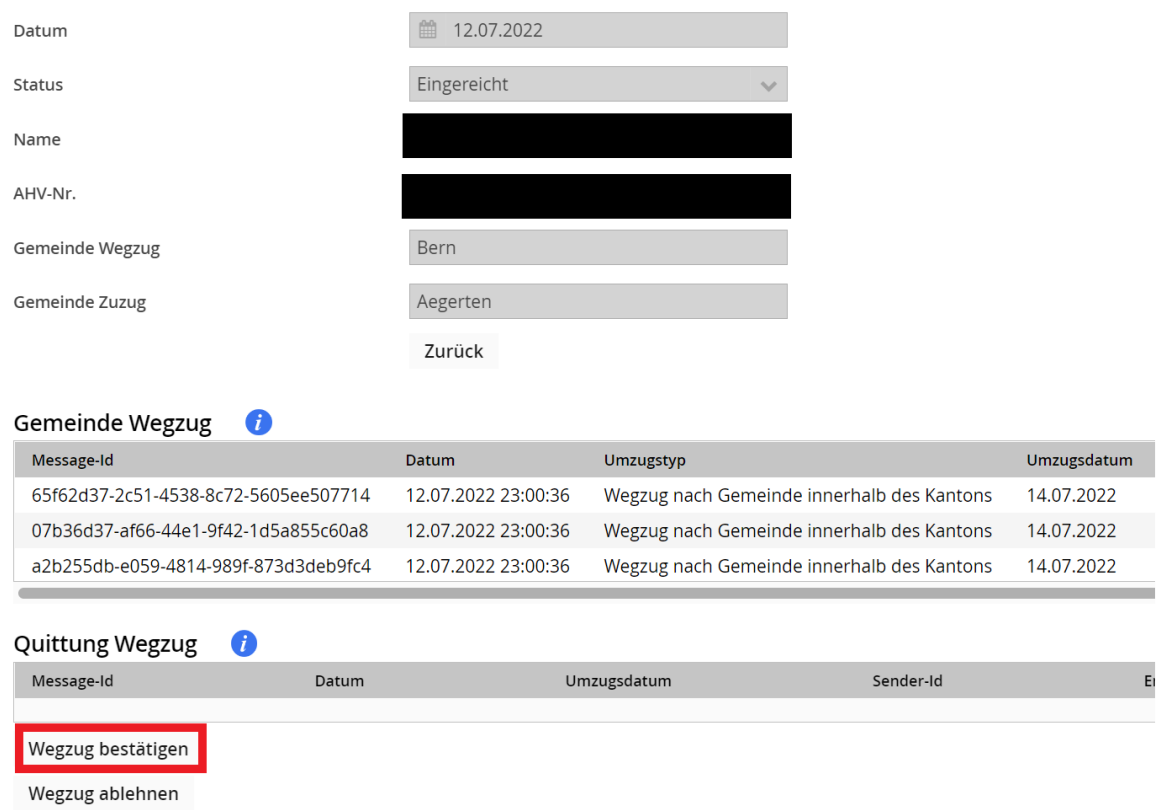

Le départ peut alors être confirmé dans le domaine "Quittance de départ" (en cas d'arrivée, dans le domaine "Quittance d'arrivée"). Pour cela, il faut cliquer sur le bouton entouré en rouge. Une fois le déménagement confirmé manuellement, la déclaration à la commune d'arrivée est déclenchée. Celle-ci peut ensuite traiter correctement la déclaration de déménagement via eDéménagement.

Si l'annonce d'arrivée est confirmée manuellement, la transaction est clôturée.

### Refuser un départ/une arrivée

Pour refuser un départ ou un emménagement, il faut cliquer sur le bouton "Refuser le départ" dans les détails de la transaction sous la rubrique "Quittance de départ" (sous la rubrique "Quittance d'emménagement" en cas d'emménagement).